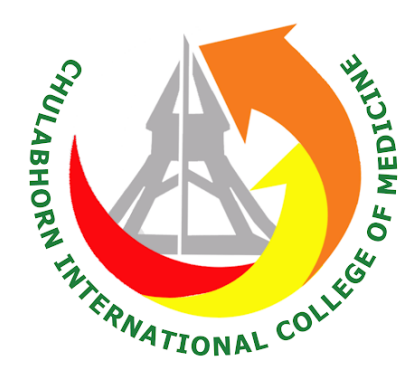

# **คู่มือระบบคลังวัสดุ**

# **จัดท ำโดย งำนยุทธศำสตร์และงบประมำณ**

# **พัฒนำระบบโดย งำนส่งเสริมและสนับสนุนกำรศึกษำ**

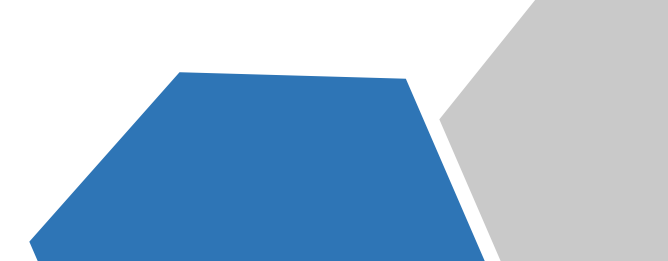

# **สำรบัญ**

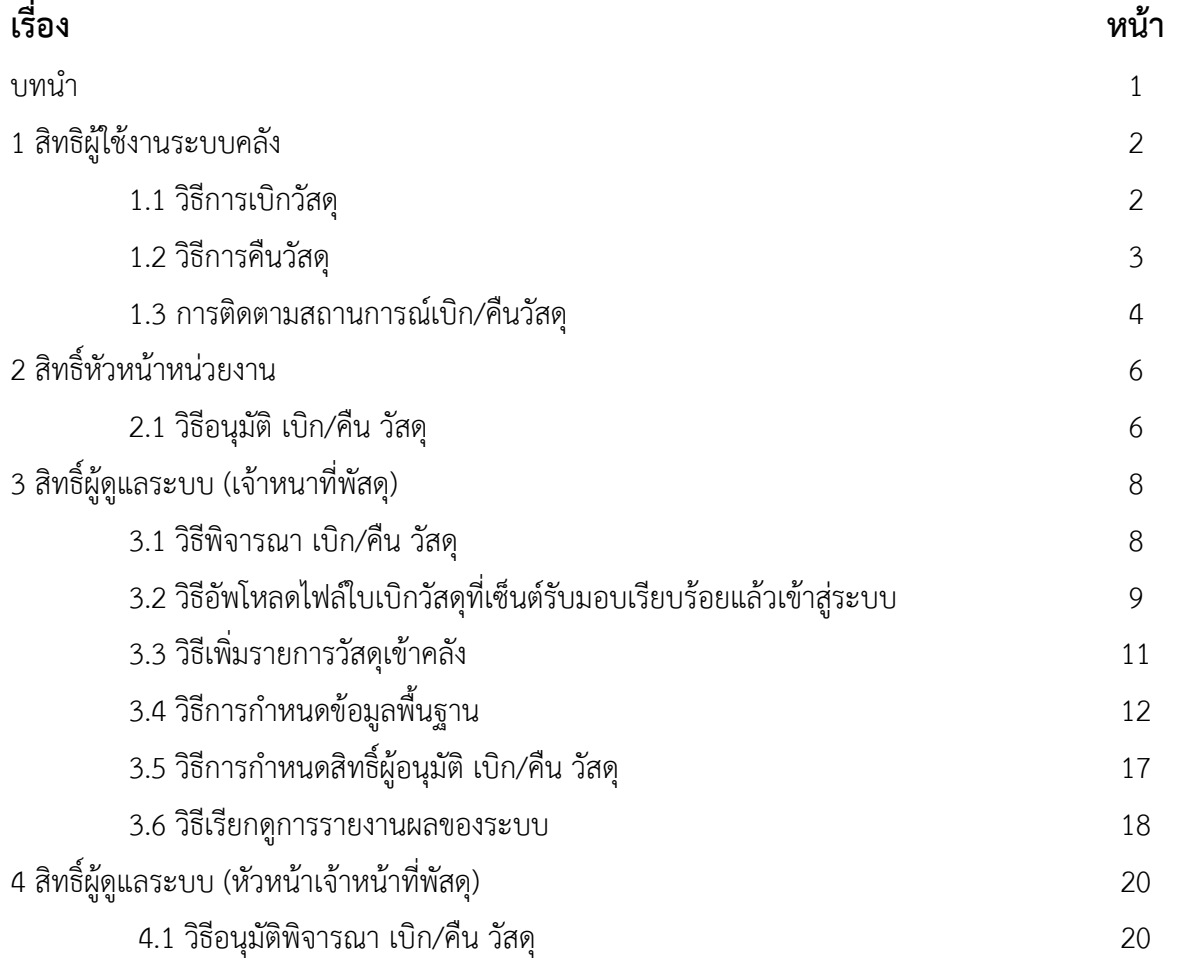

คู่มือการใช้โปรแกรมระบบคลังวัสดุนี้จัดทำขึ้นสำหรับให้ทุกหน่วยงานภายในวิทยาลัยแพทยศาสตร์ นานาชาติจุฬาภรณ์และผู้ที่ไม่เคยใช้งานระบบคลังวัสดุได้ศึกษาทำความเข้าใจการใช้งานระบบได้อย่างละเอียด ซึ่ง เป็นระบบที่เป็นผลงานจากการทำ Knowledge Management (KM) ของงานยุทธศาสตร์และงบประมาณร่วมกับ งานส่งเสริมและสนับสนุนการศึกษา ประจำปี 2563 เนื่องจากเป็นระบบที่เข้ามาช่วยในการแก้ไขปัญหาจากการทำ บัญชีวัสดุที่ใช้เวลานานและเกิดความผิดพลาดบ่อยครั้ง ดังนั้นคู่มือฉบับนี้ได้รวบรวมเนื้อหาวิธีการใช้งานต่างๆ ออกเป็นผู้ใช้งาน 4 กลุ่ม ได้แก่

- 1. สิทธิ์ผู้ใช้งานระบบ
- 2. สิทธิ์หัวหน้าหน่วยงาน
- 3. สิทธิ์ผู้ดูแลระบบ(เจ้าหน้าที่พัสดุ)
- 4. สิทธิ์ผู้ดูแลระบบ(หัวหน้าเจ้าหน้าที่พัสดุ)

ผู้เขียนหวังเป็นอย่างยิ่งว่า คู่มือเล่มนี้จะเป็นประโยชน์ในการใช้งานระบบคลังวัสดุ ซึ่งจะทำให้ผู้ใช้งานได้ เข้าใจการท างานของระบบและใช้งานได้อย่างถูกต้อง ครบถ้วน

# 1. **สิทธิ์ผู้ใช้งานระบบคลังวัสดุ** สามารถทำงานจากเมนูต่างๆ ได้ดังต่อไปนี้

1.1 วิธีการเบิกวัสดุ

เลือกแบบฟอร์มเบิกวัสดุจะปรากฏหน้าจอดังภาพที่ 1

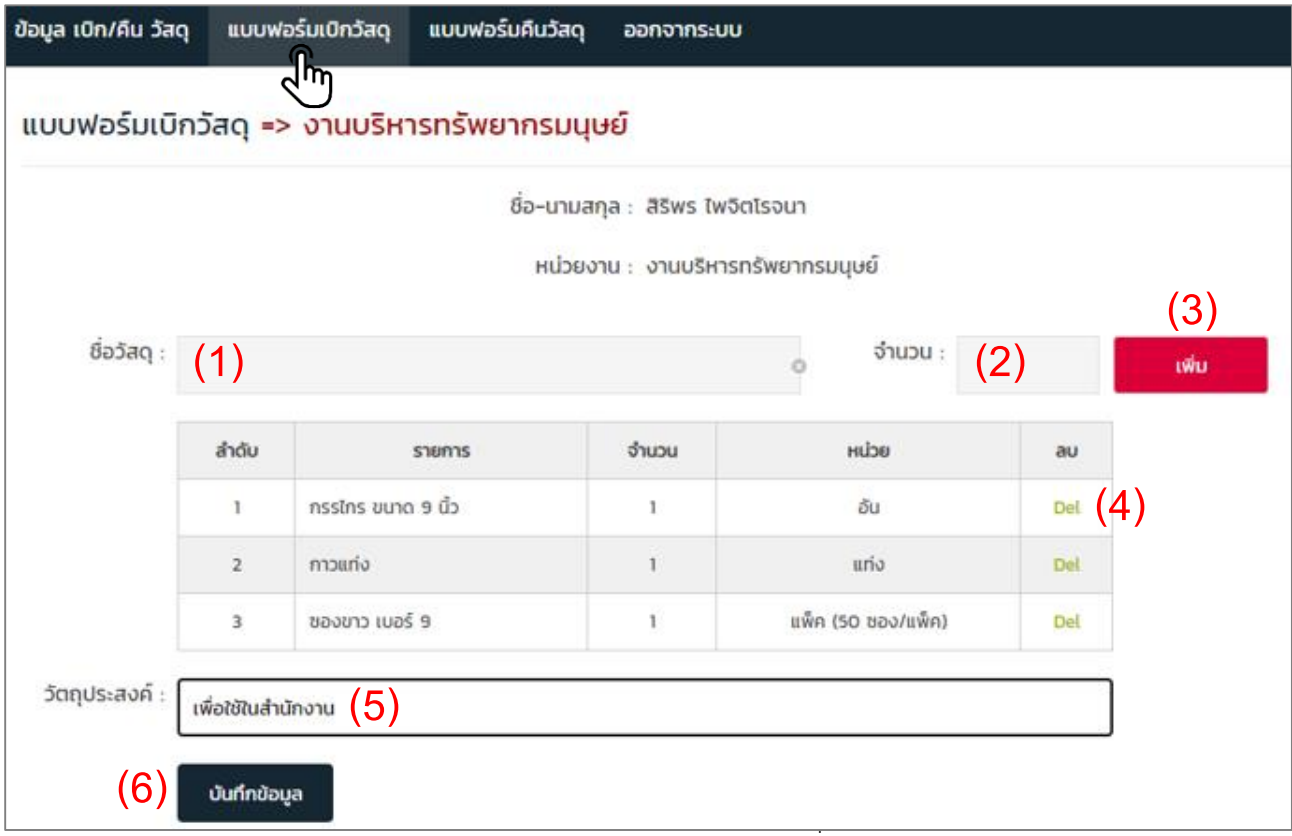

#### ตารางที่ 1 อธิบายการกรอกข้อมูลของหน้าจอแบบฟอร์มเบิกวัสดุ

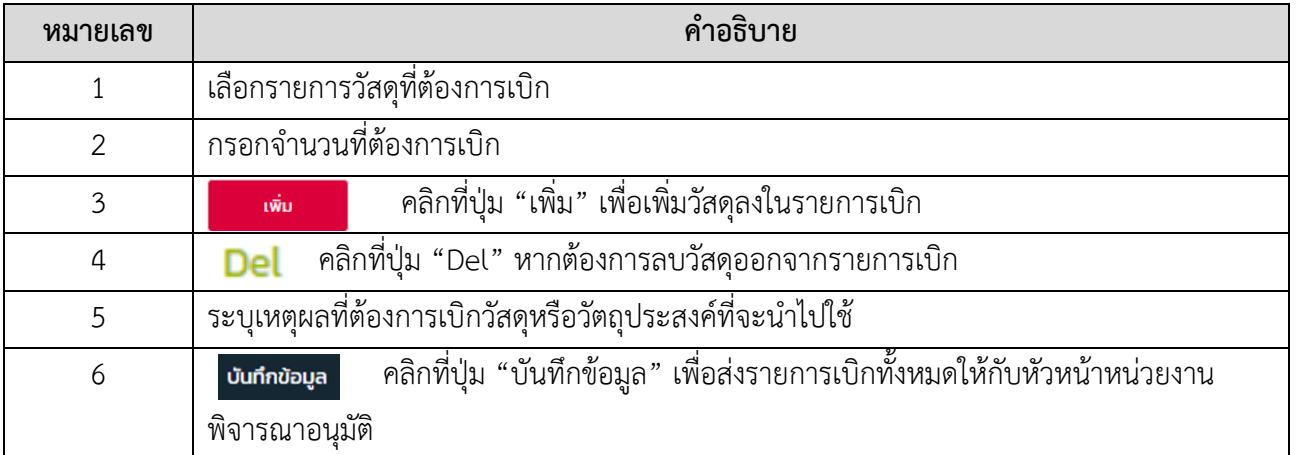

#### 1.2 วิธีการคืนวัสดุ

เมื่อเลือกแบบฟอร์มคืนวัสดุจะปรากฏหน้าจอดังภาพที่ 2

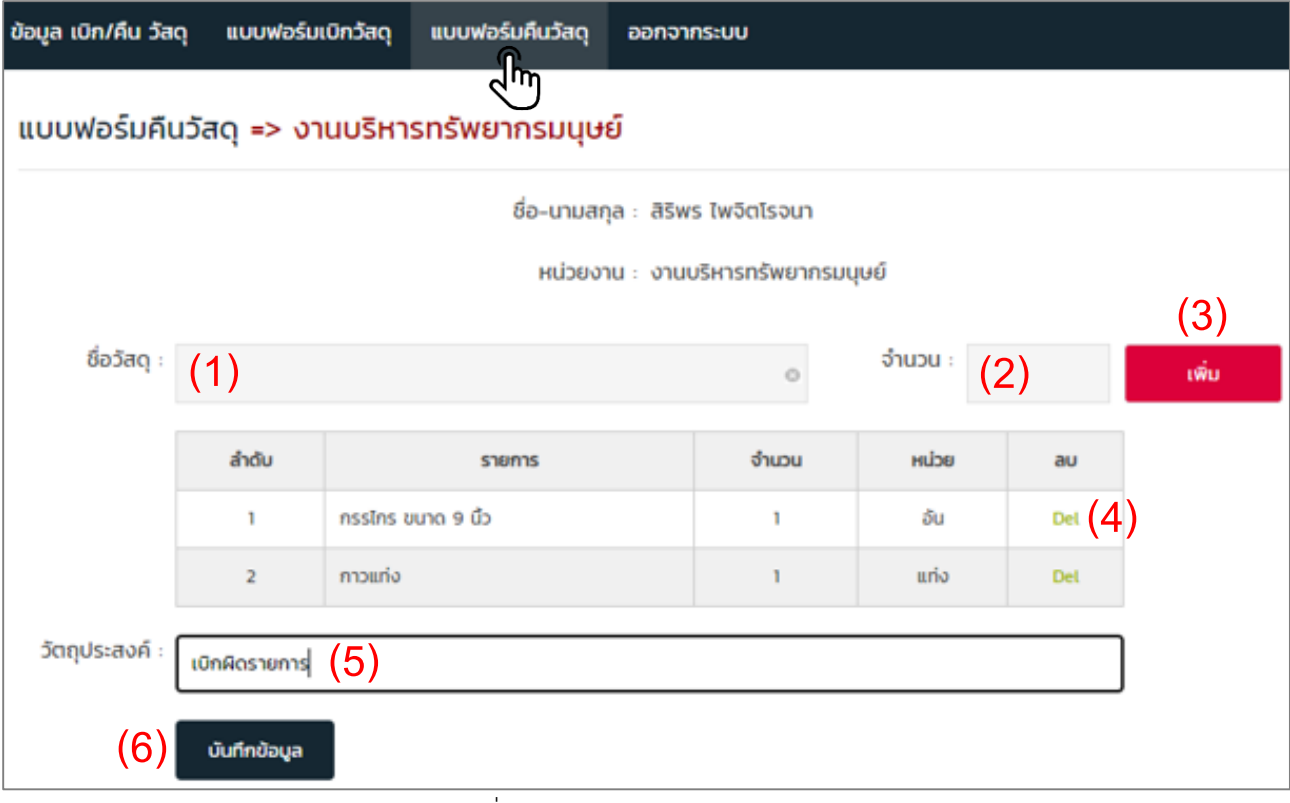

ภาพที่ 2 หน้าจอแบบฟอร์มคืนวัสดุ

# ตารางที่ 2 อธิบายการกรอกข้อมูลของหน้าจอแบบฟอร์มคืนวัสดุ

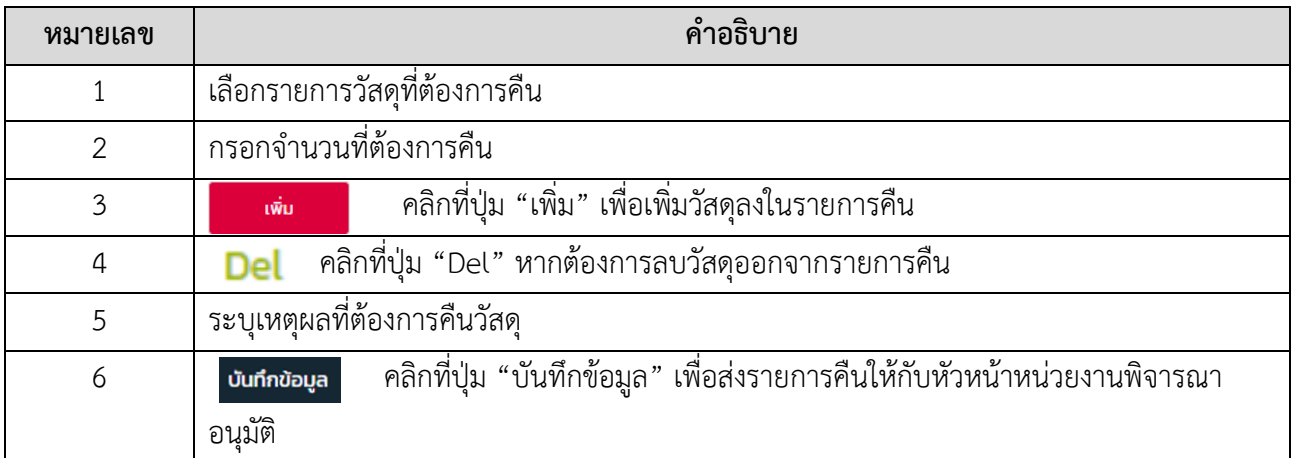

#### 1.3 การติดตามสถานะการเบิก/คืนวัสดุ

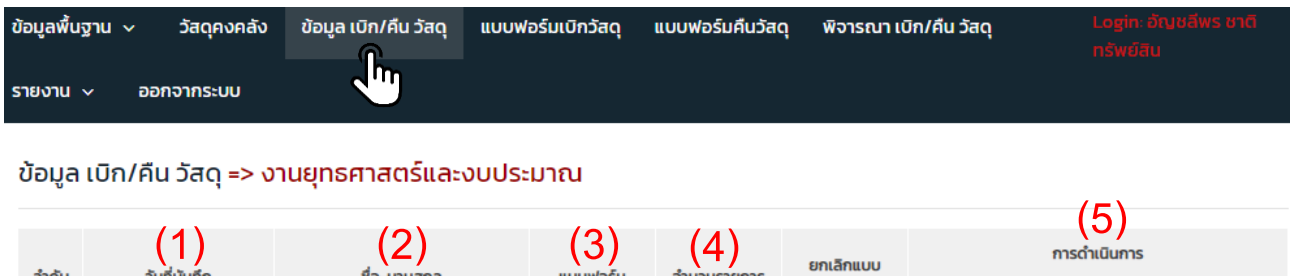

| ลำดับ          | วันที่บันทึก | $\sum$<br>ชื่อ–นามสกล | $\left(3\right)$<br>แบบฟอร์ม                | 4<br>ู้จำนวนรายการ | ยกเลิกแบบ<br>ฟอร์ม | - 1<br>การดำเนินการ  |                                                               |
|----------------|--------------|-----------------------|---------------------------------------------|--------------------|--------------------|----------------------|---------------------------------------------------------------|
|                |              |                       |                                             |                    |                    | ห้วหน้างานอนุมัติ    | เจ้าหน้าที่พัสด                                               |
|                | 19 a.n. 2563 | ธัญญธร ประดิษฐ์ทรัพย์ | ∰เบิกวัสด<br>เลขที่ บ.63030                 |                    |                    | อนุมัติ<br>$\bullet$ |                                                               |
| $\overline{2}$ | 06 ส.ค. 2563 | สภาพร คนคล่อง         | $\mathbf \Theta$ เบิกวัสด<br>เลขที่ บ.63010 |                    |                    | อนุมัติ<br>Ø         | $\bullet$ buite<br>วันที่รับวัสดะ 06 ส.ค. 2563<br>เวลา: 09:00 |

ภาพที่ 3 หน้าจอข้อมูล เบิก/คืน วัสดุ

ตารางที่ 3 อธิบายหน้าจอข้อมูล เบิก/คืน วัสดุ

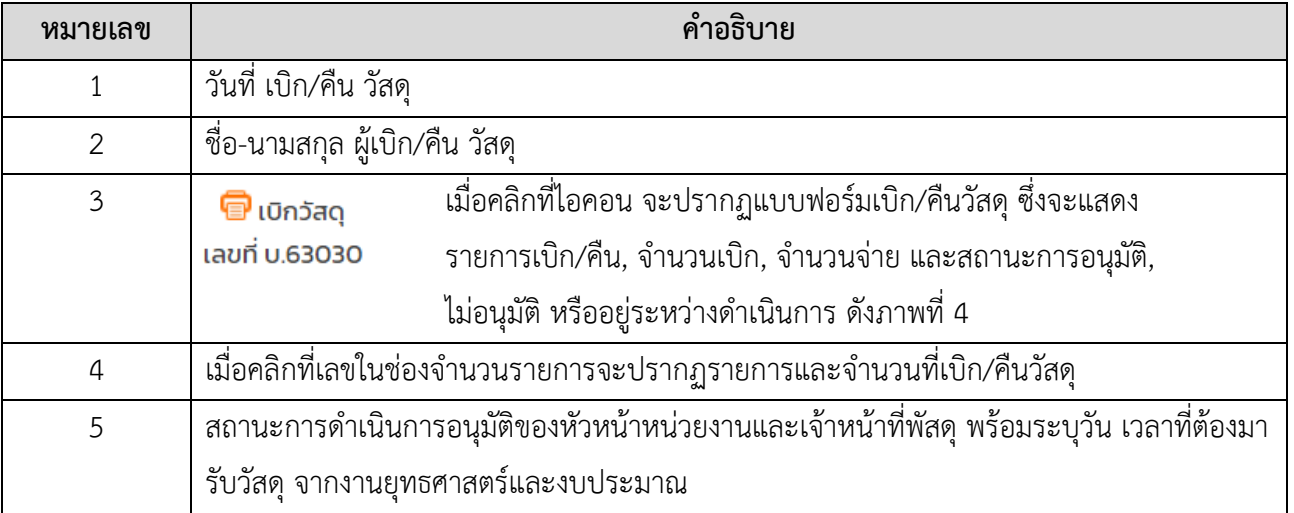

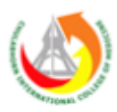

# แบบฟอร์มเบิกวัสดุ

้งานยุทธศาสตร์และงบประมาณ วิทยาลัยแพทยศาสตร์นานาชาติจุฬาภรณ์

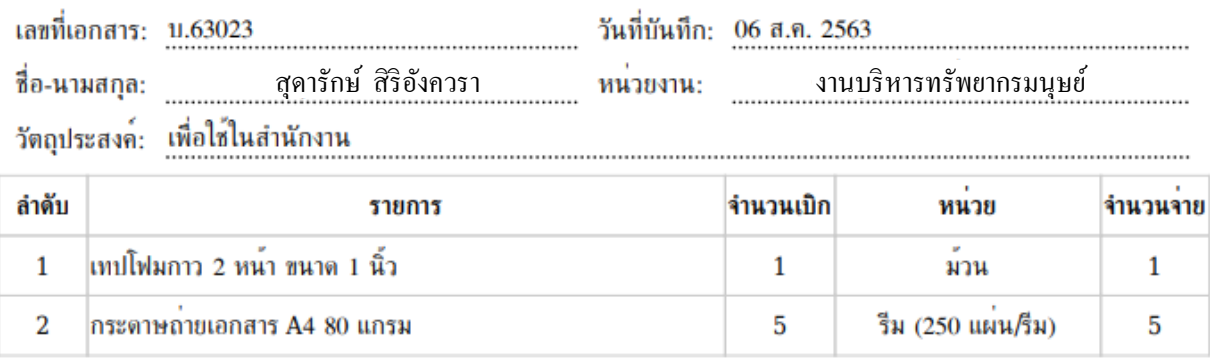

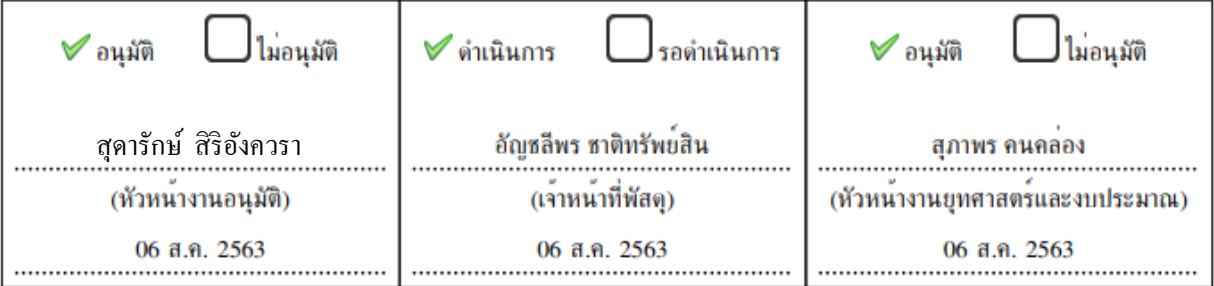

# วันที่นัดหมาย รับ/คืน วัสดุ

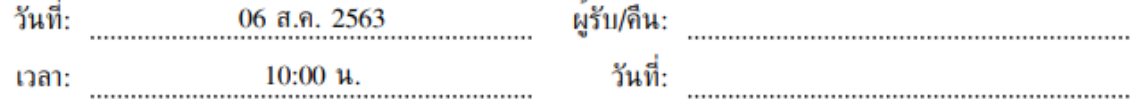

ภาพที่ 4 แบบฟอร์มเบิก/คืนวัสดุ

# 2. **สิทธิ์หัวหน้าหน่วยงาน** สามารถทำงานจากเมนูต่างๆ ได้ดังต่อไปนี้

2.1 วิธีอนุมัติ เบิก/คืน วัสดุ

เลือกเมนูอนุมัติ เบิก/คืน วัสดุ จะปรากฏหน้าจอดังภาพที่ 5 จากนั้นเลือก ที่ช่องการ

ด าเนินการ

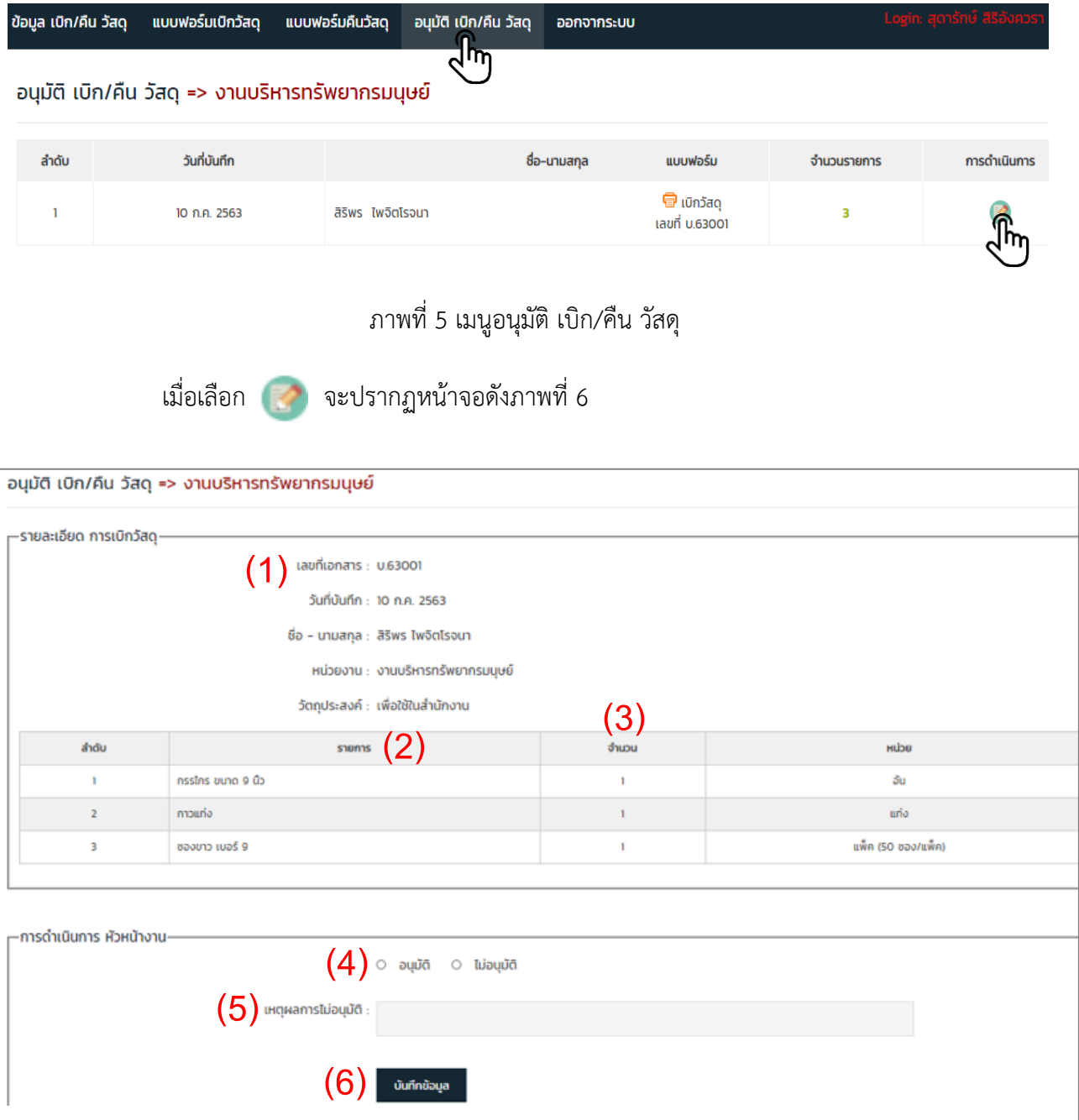

ภาพที่ 6 หน้าจออนุมัติ เบิก/คืน วัสดุ

| หมายเลข        | คำอธิบาย                                                                                         |  |  |  |
|----------------|--------------------------------------------------------------------------------------------------|--|--|--|
|                | ตรวจสอบรายละเอียดของผู้ขอเบิก/คืนวัสดุและวัตถุประสงค์ในการเบิก/คืน                               |  |  |  |
| $\mathcal{P}$  | ตรวจสอบรายการเบิก/คืน ทั้งหมด                                                                    |  |  |  |
| 3              | ้ตรวจสอบจำนวนที่ต้องการเบิก/คืน ทั้งหมด                                                          |  |  |  |
| $\overline{4}$ | เลือกอนุมัติ หรือ ไม่อนุมัติ รายการเบิก/คืน วัสดุในทะเบียนนั้นๆ                                  |  |  |  |
| 5              | หากไม่อนุมัติ ให้ระบุเหตุผลของการไม่อนุมัติ เบิก/คืน วัสดุ                                       |  |  |  |
| 6              | คลิกที่ปุ่ม "บันทึกข้อมูล" เพื่อส่งรายการเบิก/คืนให้กับเจ้าหน้าที่พัสดุดำเนินการ<br>บันทึกข้อมูล |  |  |  |
|                | ต่อไป                                                                                            |  |  |  |

ตารางที่ 4 อธิบายการกรอกข้อมูลของหน้าจออนุมัติ เบิก/คืน วัสดุ

# **3. สิทธิ์ผู้ดูแลระบบ(เจ้าหน้าที่พัสดุ)** สามารถทำงานจากเมนูต่างๆ ได้ดังต่อไปนี้

3.1 วิธีพิจารณา เบิก/คืน วัสดุ

คลิกเลือกเมนูพิจารณา เบิก/คืน วัสดุแล้วเลือก **12 การดำเนินการที่ช่องเจ้าหน้าที่พัสดุ** ดังภาพที่ 7

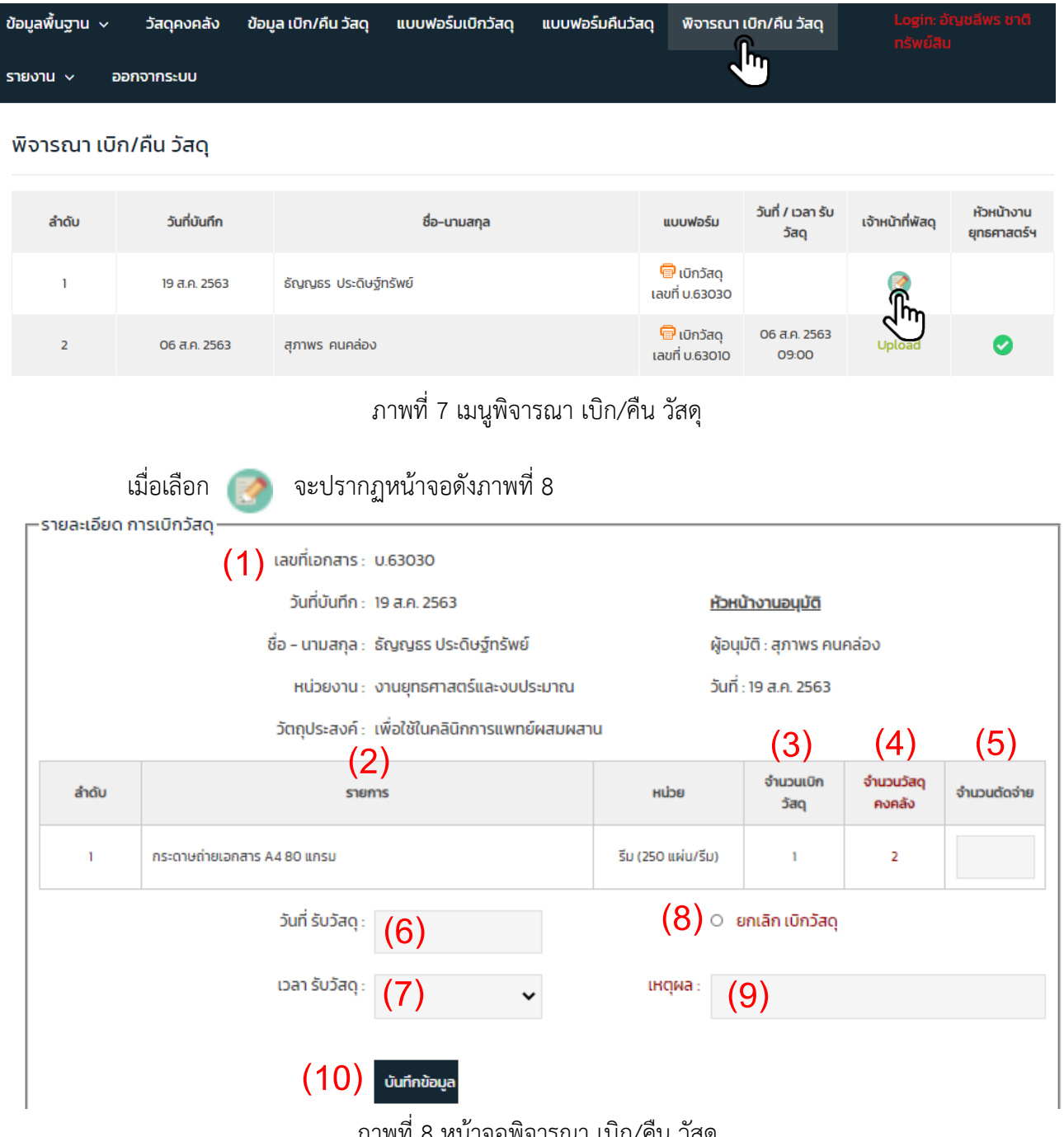

ภาพที่ 8 หน้าจอพิจารณา เบิก/คืน วัสดุ

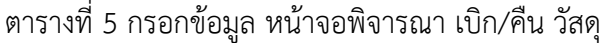

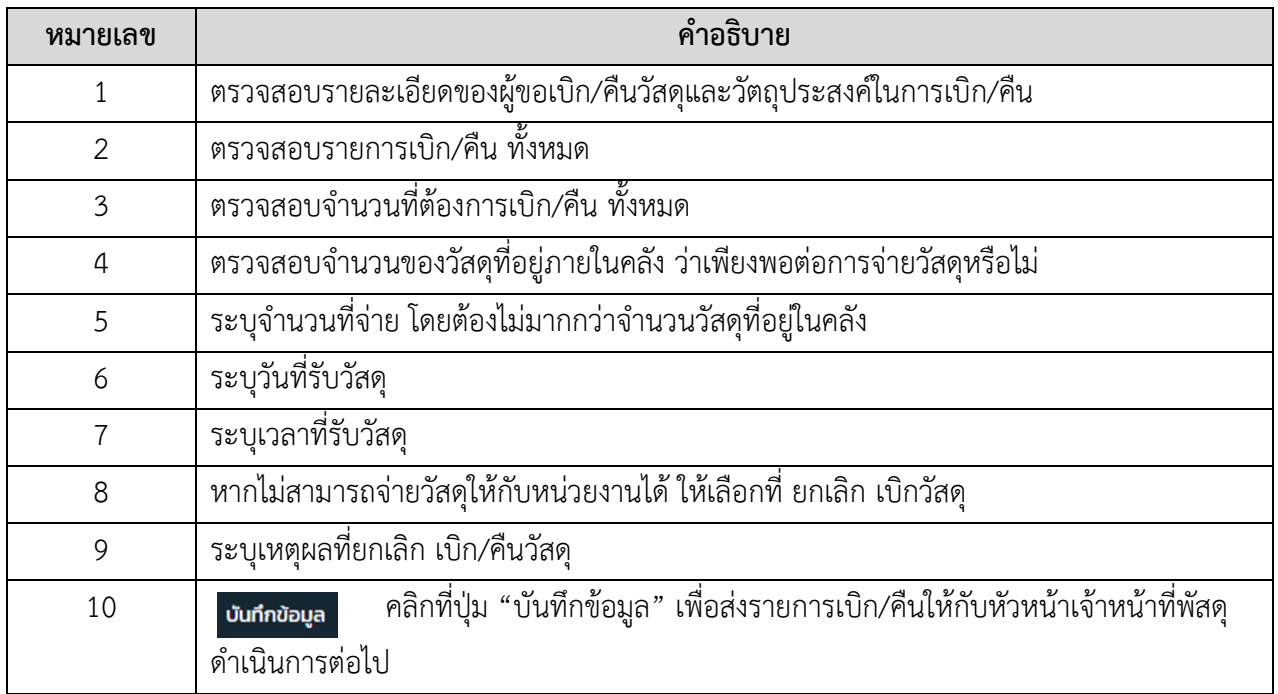

# 3.2 วิธีอัพโหลดไฟล์ใบเบิกวัสดุที่เซ็นต์รับมอบเรียบร้อยแล้วเข้าสู่ระบบ

คลิกเลือกเมนู พิจารณา เบิก/คืน วัสดุ จากนั้นเลือก <mark>Upload</mark> ดังภาพที่ 9

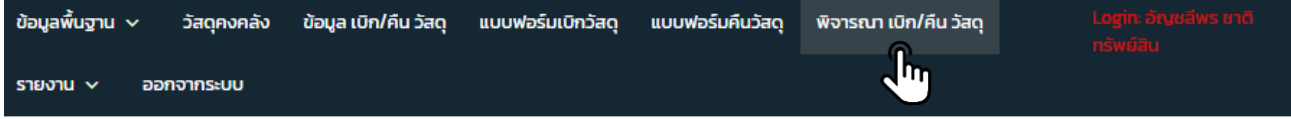

พิจารณา เบิก/คืน วัสดุ

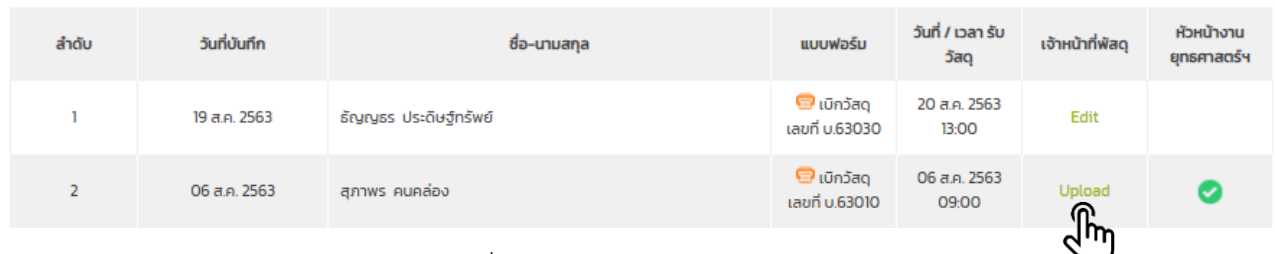

ภาพที่ 9 เมนูอัพโหลดไฟล์ใบเบิกวัสดุ

เมื่อเลือก อัพโหลดไฟล์ใบเบิกวัสดุจะปรากฏหน้าจอดังภาพที่ 10

#### อนุมัติพิจารณา เบิก/คืน วัสดุ

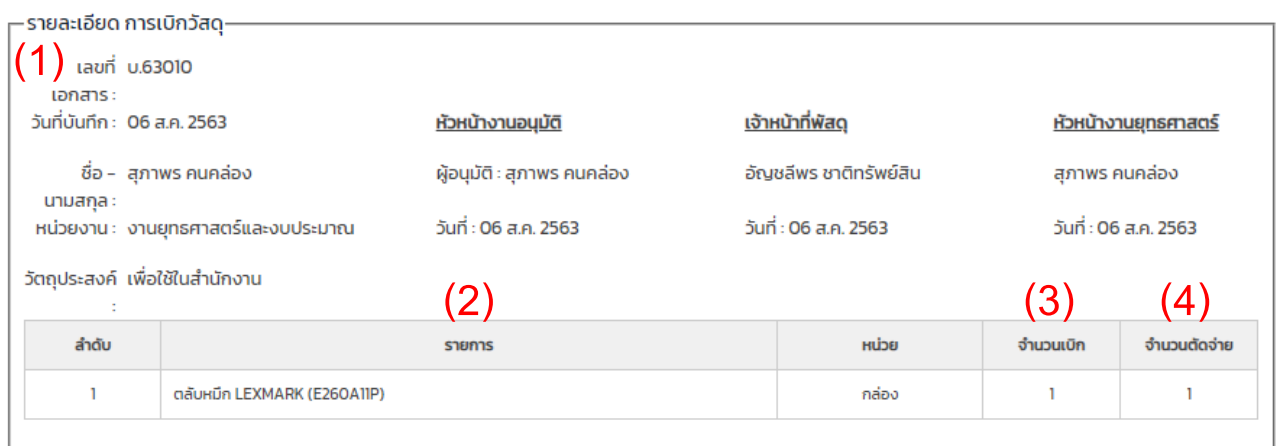

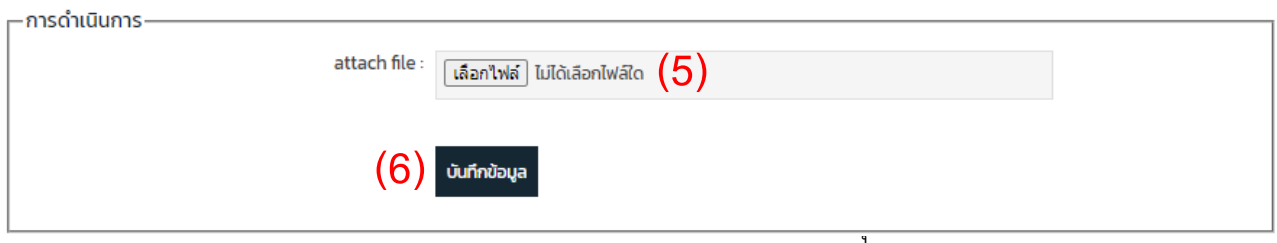

#### ตารางที่ 6 การกรอกข้อมูลหน้าจออัพโหลดไฟล์ใบเบิกวัสดุ

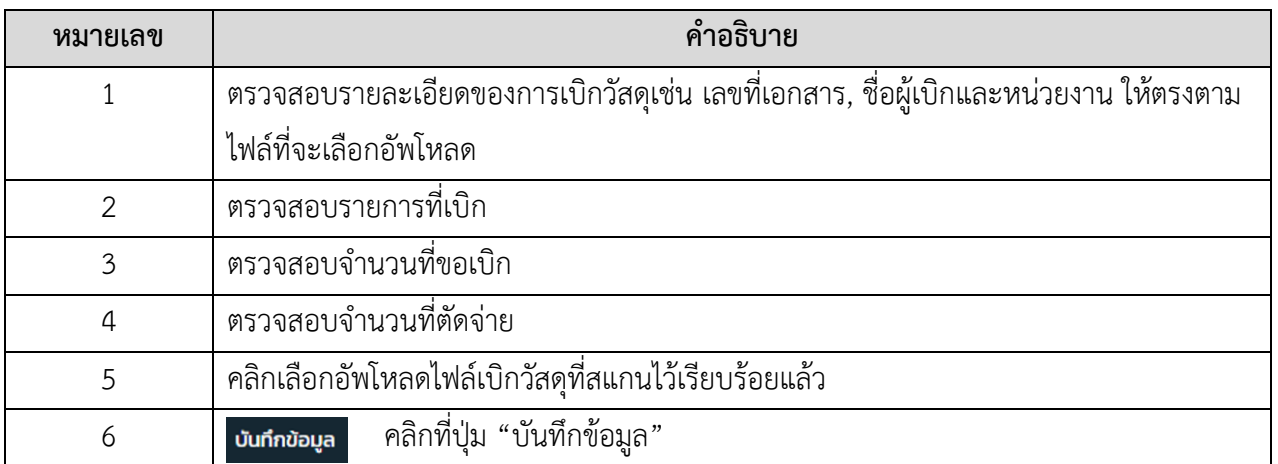

#### 3.3 วิธีเพิ่มรายการวัสดุเข้าคลัง

เลือกเมนูวัสดุคงคลังจากนั้นเลือก <del>- รับวัส</del>ดุเข้าคลัง จะปรากฏหน้าจอดังภาพที่ 11

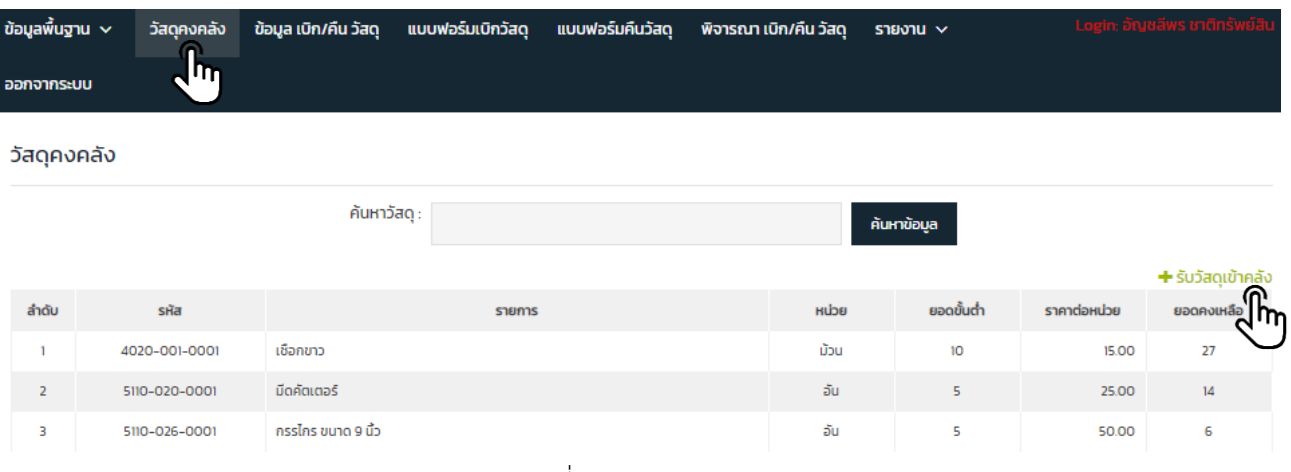

ภาพที่ 11 เมนูวัสดุคงคลัง

เมื่อเลือกเมนู +รับวัสดุเข้าคลัง จะปรากฏหน้าจอดังภาพที่ 12

วัสดุคงคลัง

![](_page_12_Picture_73.jpeg)

ภาพที่ 12 หน้าจอรับวัสดุเข้าคลัง

#### ตารางที่ 7 กรอกข้อมูลหน้าจอรับวัสดุเข้าคลัง

![](_page_13_Picture_93.jpeg)

#### 3.4 วิธีการกำหนดข้อมูลพื้นฐาน

ข้อมูลพื้นฐาน คือ ข้อมูลหมวด, ข้อมูลประเภท, ข้อมูลวัสดุและข้อมูลหน่วยนับที่กำหนดตามรูปแบบ การกำหนดเลขพัสดุของสำนักงบประมาณ ซึ่งมีวิธีการเพิ่มข้อมูลต่างๆเข้าสู่ระบบได้ดังนี้

3.4.1 เลือกเมนูข้อมูลพื้นฐาน �� ข้อมูลหมวด �� <mark>+ เพิ่มข้อมูล</mark> ดังภาพที่ 13 จะปรากฏ หน้าจอ ดังภาพที่ 14

![](_page_13_Picture_94.jpeg)

ภาพที่ 13 เมนูข้อมูลหมวด

![](_page_14_Picture_68.jpeg)

#### ภาพที่ 14 หน้าจอข้อมูลหมวด

#### ตารางที่ 8 กรอกข้อมูลหน้าจอข้อมูลหมวด

![](_page_14_Picture_69.jpeg)

#### 3.4.2 เลือกเมนูข้อมูลพื้นฐาน ข้อมูลประเภท ตรวจสอบว่าวัสดุประเภทนั้น อยู่ในหมวดใด

### $\rightarrow$  เลือก  $+$ เพิ่มข้อมูล จากหมวดที่เลือก ดังภาพที่ 15 จะปรากฏหน้าจอ ดังภาพที่ 16

![](_page_14_Picture_70.jpeg)

![](_page_14_Picture_71.jpeg)

ภาพที่ 15 เมนูข้อมูลประเภท

#### ข้อมูลประเภท

![](_page_15_Picture_65.jpeg)

#### ภาพที่ 16 หน้าจอข้อมูลประเภท

#### ตารางที่ 9 กรอกข้อมูลหน้าจอข้อมูลประเภท

![](_page_15_Picture_66.jpeg)

#### 3.4.3 เลือกเมนูข้อมูลพื้นฐาน �� ข้อมูลวัสดุ �� เลือก - เพิ่มข้อมูล จากหมวดที่เลือก ดัง ภาพที่ 17 จะปรากฏหน้าจอ ดังภาพที่ 18

![](_page_15_Picture_67.jpeg)

ภาพที่ 17 การเลือกข้อมูลวัสดุ

# ข้อมูลวัสดุ

![](_page_16_Picture_80.jpeg)

ภาพที่ 18 หน้าจอข้อมูลวัสดุ

ตารางที่ 10 กรอกข้อมูลหน้าจอข้อมูลประเภท

![](_page_16_Picture_81.jpeg)

3.4.4 เลือกเมนูข้อมูลพื้นฐาน → ข้อมูลหน่วยนับ → เลือก <mark>+ เพิ่มข้อมูล</mark> จากหมวดที่เลือก ดังภาพที่ 19 จะปรากฏหน้าจอ ดังภาพที่ 20

![](_page_17_Picture_54.jpeg)

#### ภาพที่ 19 เมนูข้อมูลหน่วยนับ

#### ข้อมูลหน่วยนับ

![](_page_17_Picture_55.jpeg)

#### ภาพที่ 20 หน้าจอข้อมูลหน่วยนับ

#### ตารางที่ 11 กรอกข้อมูลหน้าจอข้อมูลประเภท

![](_page_17_Picture_56.jpeg)

3.5 วิธีการกำหนดสิทธิ์ผู้อนุมัติ เบิก/คืน วัสดุ

เลือกเมนูข้อมูลพื้นฐาน → กำหนดสิทธิ์ผู้อนุมัติ เบิก/คืน วัสดุ → H เพิ่มข**ัอมูล** ดังภาพที่ 21 จะปรากฎหน้าจอ ดังภาพที่ 22

![](_page_18_Picture_89.jpeg)

ภาพที่ 21 การเข้าเมนูกำหนดสิทธิ์ผู้อนุมัติ เบิก/คืน วัสดุ

# กำหนดสิทธิ์ผู้อนุมัติ เบิก/คืน วัสดุ

![](_page_18_Picture_90.jpeg)

ภาพที่ 22 หน้าจอกำหนดสิทธิ์ผู้อนุมัติ เบิก/คืน วัสดุ

| หมายเลข        | คำอธิบาย                                                                               |  |  |  |
|----------------|----------------------------------------------------------------------------------------|--|--|--|
|                | กรอกชื่อ-นามสกุลของหัวหน้าหน่วยงานหรือเจ้าหน้าที่พัสดุหรือหัวหน้าเจ้าหน้าที่พัสดุ      |  |  |  |
| 2              | กรอกชื่อหน่วยงานที่สังกัด                                                              |  |  |  |
| 3              | เลือกมีสิทธิ์อนุมัติ สำหรับหัวหน้าหน่วยงานเท่านั้น                                     |  |  |  |
|                | เลือกไม่มีสิทธิ์อนุมัติ สำหรับเจ้าหน้าที่พัสดุ                                         |  |  |  |
| $\overline{4}$ | เลือก "หัวหน้างาน" สำหรับหัวหน้าหน่วยงานต่างๆ                                          |  |  |  |
|                | เลือก "หัวหน้างานและสิทธิ์พิจารณาอนุมัติ เบิก/คืน วัสดุ" สำหรับหัวหน้าเจ้าหน้าที่พัสดุ |  |  |  |
|                | เลือก "เจ้าหน้าที่งานยุทธศาสตร์ฯ" สำหรับเจ้าหน้าที่พัสดุ                               |  |  |  |
| 5              | เลือก ● ใช <sub>้</sub> งาน สำหรับ <u>เปิด</u> สิทธิ์อนุมัติการเบิก∕คืน วัสดุ          |  |  |  |
|                | ้เลือก ◙ ย <b>กเลิกการใชังาน</b> สำหรับ <u>ปิด</u> สิทธิ์อนุมัติการเบิก∕คืน วัสดุ      |  |  |  |
| 6              | ้คลิกบันทึกข้อมูล เพื่อบันทึกรายการที่เลือกไว้<br>บันทึกข้อมูล                         |  |  |  |

ตารางที่ 12 กรอกข้อมูลหน้าจอกำหนดสิทธิ์ผู้อนุมัติ เบิก/คืน วัสดุ

3.6 วิธีเรียกดูการรายงานผลของระบบ

ระบบสามารถประมวลผลเป็นรายงานได้ทั้งหมด 7 รายงาน โดยการเลือกเมนูรายงาน  $\rightarrow$  เลือก รายการที่ต้องการให้แสดงผล สามารถเลือกพิมพ์แบบ PDF หรือ แบบ Excel ได้ทุกหน้ารายงาน ดังภาพที่ 23

![](_page_19_Picture_95.jpeg)

ภาพที่ 23 เมนูรายงานแบบต่างๆ

ตารางที่ 13 การแสดงผลหน้ารายงานจากการเลือกเมนูต่างๆ

![](_page_20_Picture_106.jpeg)

- ี**4 สิทธิ์ผู้ดูแลระบบ(หัวหน้าเจ้าหน้าที่พัสดุ) สามารถทำงานจากเมนูต่างๆ ได้ดังต่อไปนี้** 
	- 4.1 วิธีอนุมัติพิจารณา เบิก/คืน วัสดุ

คลิกเลือกเมนูอนุมัติพิจารณา เบิก/คืน วัสดุ จากนั้นเลือก  $\Box$  เพื่อดำเนินการต่อ ดังภาพที่ 24

![](_page_21_Picture_75.jpeg)

![](_page_21_Picture_76.jpeg)

ภาพที่ 25 หน้าจออนุมัติพิจารณา เบิก/คืน วัสดุ

| หมายเลข | คำอธิบาย                                                                                |
|---------|-----------------------------------------------------------------------------------------|
|         | ตรวจสอบรายละเอียดของผู้เบิก/คืนวัสดุ และวัตถุประสงค์ที่นำไปใช้งาน                       |
| 2       |                                                                                         |
| 3       | ้ตรวจสอบชื่อและวันที่ของเจ้าหน้าที่พัสดุ                                                |
| 4       | ตรวจสอบรายการที่เบิก/คืน                                                                |
| 5       | ตรวจสอบหน่วยของวัสดุที่เบิก/คืน                                                         |
| 6       | ตรวจสอบจำนวนที่ขอเบิก/คืน                                                               |
| 7       | ตรวจสอบจำนวนวัสดุคงคลังที่ขอเบิก/คืน                                                    |
| 8       | ้ตรวจสอบจำนวนที่เจ้าหน้าที่พัสดุตัดจ่ายให้หน่วยงาน                                      |
| 9       | เลือก "อนุมัติ" หรือ "ไม่อนุมัติ" ตามที่พิจารณาเห็นชอบ                                  |
| 10      | หากเลือก "ไม่อนุมัติ" ให้ระบุเหตุผลของการไม่อนุมัติ                                     |
| 11      | คลิกที่ปุ่ม "บันทึกข้อมูล" เพื่อระบบจะทำการตัดจำนวนวัสดุที่ถูกจ่ายออกไป<br>บันทึกข้อมูล |

ตารางที่ 14 กรอกข้อมูลหน้าจออนุมัติพิจารณา เบิก/คืน วัสดุ